## **CricHQ "How to" Club Administration Guide** CricHQ利用ガイド

## **Getting started** はじめに

- 1. Clubs are created by the JCA and entered into CricHQ system. Do not attempt to "create" a club. It has been done already. 各クラブのCricHQへの登録はJCAが行います。登録は既に完了しておりますので、新規 クラブの登録は行わないようお願いします。
- 2. An email has been sent to all club representatives inviting them to be CricHQ administrators for their club. Please accept the invitation. You are ready to start. クラブ代表者全員に対して、CricHQにおける各クラブ管理者となるための招待メールが 送信されております。招待メールを承認次第、CricHQをご利用いただけます。
- 3. For more help click the following link. より詳細な情報については、以下のリンクをご覧ください。
	- a. How do I get Access to my club or team: https://support.crichq.com/hc/en-us/articles/217179817-How-do-I-get-access-to-my-club-or-team-
- 4. Each club has a logo to help you search for it. Some logos are not official. You can add your club's official logo if you wish. CricHQには、識別を容易にするため、各クラブのロゴを登録してあります。公式なロゴ ではないものもあります。必要に応じて、公式なロゴを登録いただくこともできます。
- 5. Club administrators can add other people, e.g. team captains, as club administrators or team administrators. クラブ管理者は、CricHQに他のメンバーを招待することができます(キャプテンやチー ムの管理担当者など)。
- 6. "Teams" are created within clubs. These CricHQ teams represent the different leagues/competitions your club enters teams in. CricHQに登録されている"Teams"は、各クラブに所属するものとして作成されていま す。これらの"Teams"は、当該チームが参加しているそれぞれのリーグ・大会ごとに作 成してあります。
- 7. For more info on managing your club click on the following link. クラブ管理に関する詳細な情報は以下リンクをご覧ください。
	- a. Club administration: https://support.crichq.com/hc/en-us/sections/203810897-Club-Administration

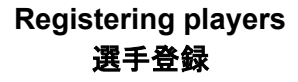

8. If new players join your club throughout the season you can register them to your club manually by clicking on "New player" on the tab on in the top-right corner of the "Players" section.

シーズン中に新しい選手を追加する場合は、当該選手を手動で追加してください。 "Players"セクションの右上隅にあるタブから"New player"をクリックすることで追加で きます。

- 9. You can edit player information by clicking on the tab on the right hand side of the players name on the "Players" section. The edit function can be used to correct spelling mistakes, add player roles, e.g. "Right-arm leg spin" and add profile pictures. 選手の登録情報を編集する際は、"Players"セクションに表示されている各選手の名前の 右側にあるタブをクリックしてください。この編集機能は、スペルミスや、player roles (Right-arm leg spinなど)の情報の追加、プロフィール写真の追加のために使用してく ださい。
- 10. To enter a scorecard you must make sure that all players who played in that match are registered to the team. On the team page click "Add Club Player" on the tab at the top-right to add players from your club to the team. (You can add players to more than one team).

スコア入力の際は、試合に出場した全ての選手が登録済であることを確認してくださ い。選手を追加する場合は、各チームのページの右上隅のタブから"Add Club Player"を クリックして追加してください(選手は複数のチームに登録することができます)。

11. If adding profile pictures please make it look professional, i.e. head-shot of player in team uniform.

選手のプロフィール写真を追加する場合は、以下のように、チームのユニフォームを着 用した状態の顔写真を使用してください。

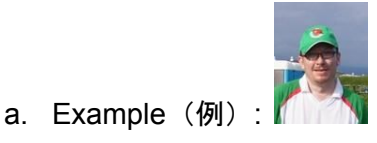

## **Entering scorecards** スコア入力

12. Please make sure all players in your team are registered to that team the night before the match.

試合に出場する全ての選手がCricHQに登録されていることを、試合前日に確認してくだ さい。

- 13. To enter match results after the match click on "fixtures" in the admin section in CricHQ then click on the fixture for which you wish to enter a score. 試合後スコアを入力する際は、CricHQのadminセクションから"fixtures"をクリックし、 その後スコア入力対象となる試合をクリックしてください。
- 14. For some useful info on entering scores click on the following links. スコア入力に関するより詳細な情報については、以下のリンクをご覧ください。
	- a. How do I enter a full scorecard for a fixture (after the match has been played): https://support.crichq.com/hc/en-us/articles/212574917-How-do-I-enter-a-scorecard-online-
- 15. Options for scoring matches:

試合のスコア方法には、以下の3通りの方法があります。

- a. Two paper scorebooks. Winning team enters scores in CricHQ after match. 試合中は、紙のスコアブック(2つ)にスコアを記載。試合後、勝利チームがス コアをCricHQに入力。
- b. One scorer uses paper scorecard. The other scorer scores on CricHQ app (preferably on iPad/Android tablet) **offline**. Person scoring on app uploads scores online afterwards. 試合中は、片方のスコアラーが紙のスコアブックに記載し、もう片方のスコア ラーがCricHQアプリ(iPadやAndroidタブレット等での入力が望ましい)をオフ ライン状態で使用してスコアを入力。CricHQアプリでスコア入力を行った人 が、試合後にスコアをCricHQアップロード。
- c. One scorer uses paper scorecard, the other scorer scores on CricHQ app (preferably on iPad/Android tablet) **online**. Scores are uploaded automatically in real time. Nothing more needs to be done after match. 試合中は、片方のスコアラーが紙のスコアブックに記載し、もう片方のスコア ラーがCricHQアプリ (iPadやAndroidタブレット等での入力が望ましい) をオン ライン状態で使用してスコアを入力。スコアは、リアルタイムでCricHQにアッ プロードされます。試合後の作業は不要です。
- 16. It is recommended that clubs familiarize themselves with option (a) before moving on to option (b) or (c).
	- まず(a)の方法に慣れたところで、順次(b)または(c)に移行することを推奨します。
- 17. If scoring on a digital device please ensure you do the following: デジタル機器を使用してスコア入力を行う際は、以下の点にご留意ください。
	- a. Make sure the battery is fully charged at the start of the match. 試合開始前に、バッテリーが充電されていることを確認してください。
	- b. Turn the screen brightness to the lowest (energy saving) setting. バッテリーの消費を抑えるため、画面の明るさを最小にしてください。
	- c. Close other apps on the device that may use battery. バッテリーの消費を抑えるため、他のアプリケーションは終了させてください。
- 18. For more information on scoring on the CricHQ app click on the following link: CricHQを使用したスコア入力の詳細については、以下のリンクをご覧ください。
	- a. How to Score on the CricHQ App: https://support.crichq.com/hc/en-us/sections/203874068-Scoring
	- b. https://support.crichq.com/hc/en-us/articles/218041068-Full-video-turotial-learn-to-score (video)

For support please call/email Dhugal Bedingfield 09084554441 d-bedingfield@cricket.or.jp CricHQに関する日本語のサポートについては、ドゥーグル・ベディングフィールド 09084554441 d-bedingfield@cricket.or.jp までお願いします。